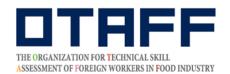

The Organization for Technical Skill Assessment of Foreign Workers in Food Industry

# Food Service Industry and Manufacture of Food and Beverages Skills Proficiency Tests (Japan) Test Application Guide

Please be sure to read the test information carefully before applying to take the test.

When you apply for the test, it will be assumed that you have read the test information completely.

Check the My Page Registration Guide and <u>complete a new registration on My Page</u>. , if you have not already done so.

Applications can only be submitted during the test application period.

Updated: May 1, 2022

If you have any questions, please call the telephone number given below.

The Organization for Technical Skill Assessment of Foreign Workers in Food Industry 【OTAFF】
Secretariat: Food Service Industry and Manufacture of Food and Beverages Skills Proficiency Tests
03-6261-4949 (weekdays: 9 a.m. to 12 a.m. and 1 p.m. to 5 p.m.)
\*No service on weekends, public holidays or year-end and new year holidays.

# **Test application flow**

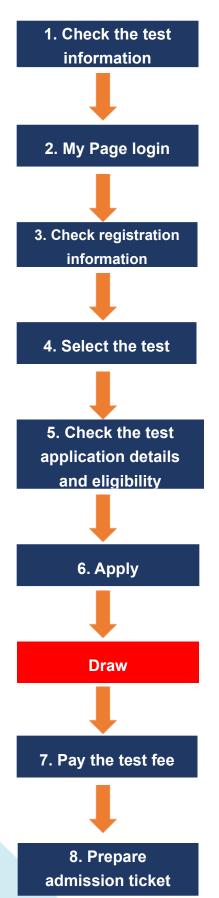

Check the test information on the OTAFF website.

Login to your registered My Page by entering your ID (your registered email address) and PASS (the password you have set).

Check your registration information. If there are any mistakes, correct them from your My Page's "登録情報の編集" (edit registered information).

Select type of industry, the date and time and venue of the test you wish to take. In particular, please carefully check the prefecture and municipality of the test venue from "試験申込" (test application) on your My page.

Check the details of the test you are applying for.

Make a final check of your application details, then submit your application.

Applicants are selected by means of a draw.

Only those who have been selected and have paid the test fee can take the test. If the number of applicants is lower than full capacity, all applicants will be selected.

Only draw winners will receive an email from OTAFF regarding payment.

Choose the method of payment from the URL provided in the email and pay the test fee by the payment deadline.

After the test fee payment deadline of the second round of recruitment, your admission ticket will be uploaded to your My Page. Once it is uploaded, you will receive an email notification to your registered email address. Login to your My Page and download it.

# Test Application: Step 1. Check the test information

Please find the test information for the industry you want to apply for on the OTAFF website (<a href="https://otaff1.jp/">https://otaff1.jp/</a>) and read it carefully.

The "国内試験案内" may have been updated since you registered your My Page.

## [PC screen]

Hover your cursor over "国内試験," and a choice of "外食業" and "飲食料品製造業" will be displayed. Click on the industry of the test you want to apply for.

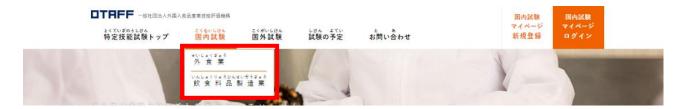

# [Mobile phone screen]

Click on the three orange lines and the menu screen will be displayed.

Click on the industry of the test you want to apply for from between "外食業" and "飲食料品製造業" that are below "国内試験."

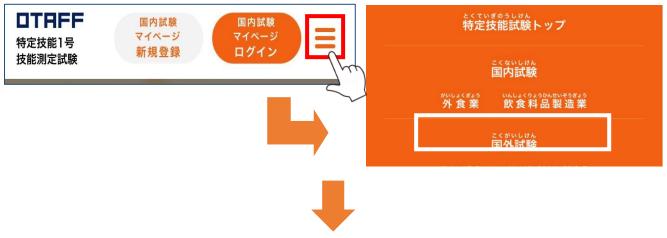

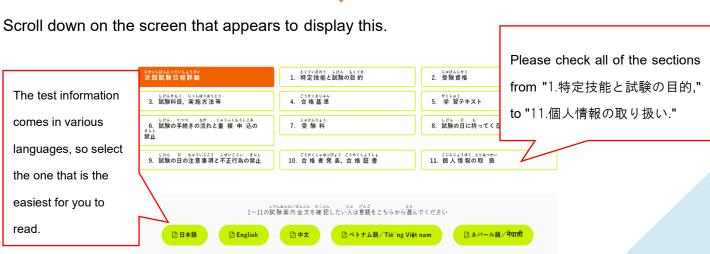

# Test Application: Step 2. Login to your My Page

Click on the orange-shaded area of "国内試験 マイページ ログイン" at the top of top page of the Skills Proficiency Tests on the OTAFF website (<a href="https://otaff1.jp/">https://otaff1.jp/</a>).

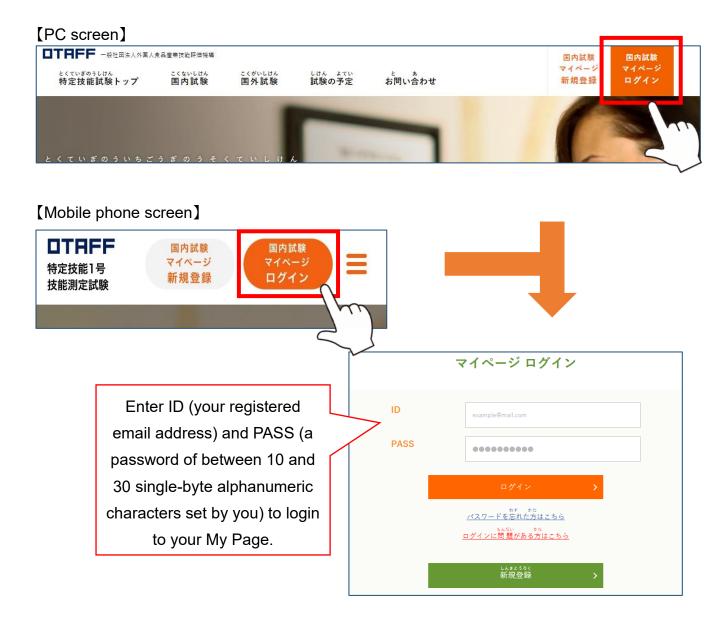

# **★**Forgot your password?

Click "パスワードを忘れた" below "ログイン" and register a new password.

Click and follow the instructions on the screen to reset.

# Test Application: Step 3. Check your registration information

Click on "登録情報の編集" from the My Page menu, and check the information that is currently registered.

#### [PC Screen]

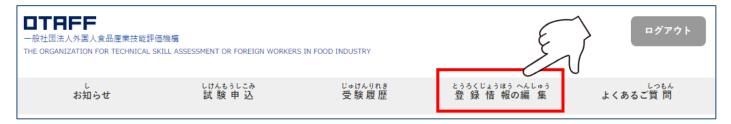

## [Mobile phone screen]

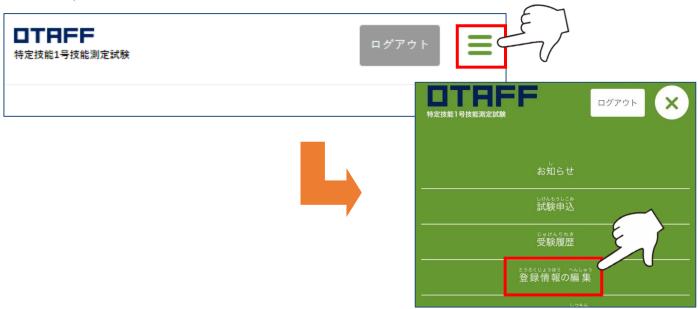

#### ★If there are mistakes in the registered information ...

Enter the currently registered password and the correct information, then click "確認画面へ".

Check the registered information in the confirmation screen again. If there are no mistakes, click "保存する".

If the information is still wrong, click "編集画面へ戻る" again and make any necessary corrections. Once the corrections are completed, an email with the title "【じゅうよう】とくていぎのうしけんマイページの とうろくを へんこうしました【OTAFF】" will be sent to your registered email address.

It is important to note that items C1 Name, C2 Date of Birth, C4
Gender, C5 Nationality and F3 ID photograph cannot be changed after
you have submitted your test application.

If you submit your application with the wrong information,
your admission ticket will also bear the wrong information.

Be sure to check the information before your submit your application.

# Test Application: Step 4. Select the date and venue of the test you wish to take

Click on "試験申込" from the menu.

#### [PC screen]

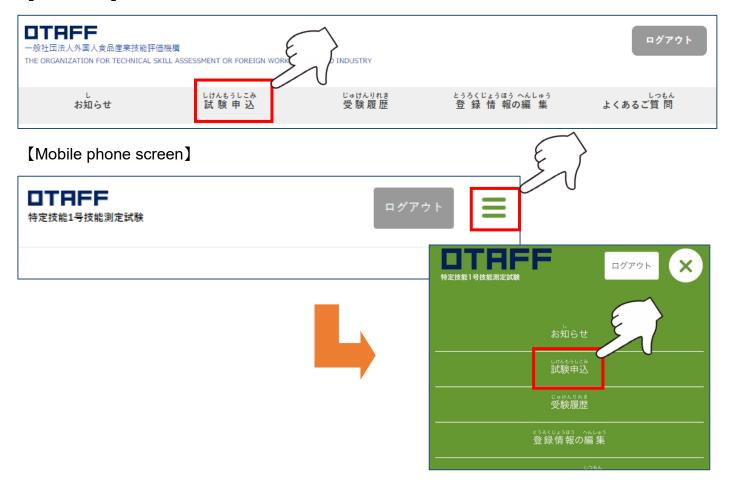

Next, the test application screen will be displayed.

Check the test information by clicking on each button.

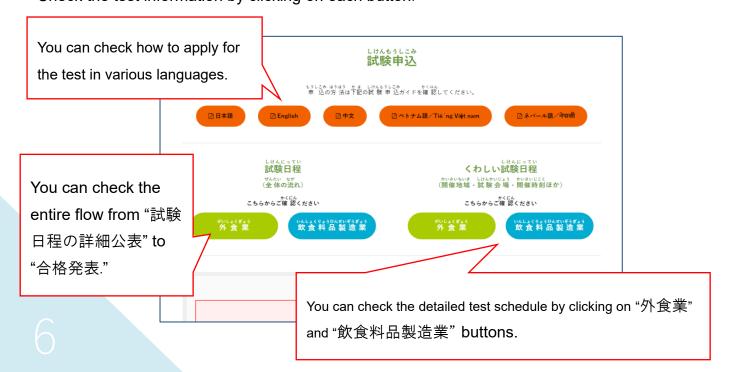

Scroll down and click on the industry ("外食業" or "飲食料品製造業") of the test you want to take. If you want to take both tests, make one application for each test.

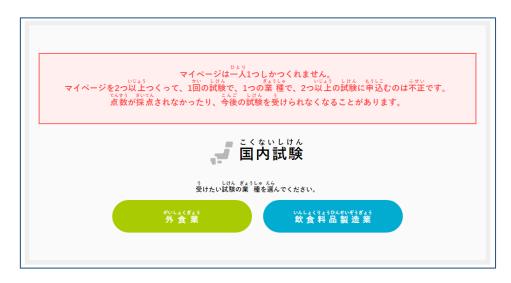

Next, select the prefecture where you want to take the test, and the test venues in that prefecture will appear.

Click on the "受付中" button for the date and time you want to take the test。

You can only apply for tests where the "申込状況" (application status) is "受付中"「(now accepting).

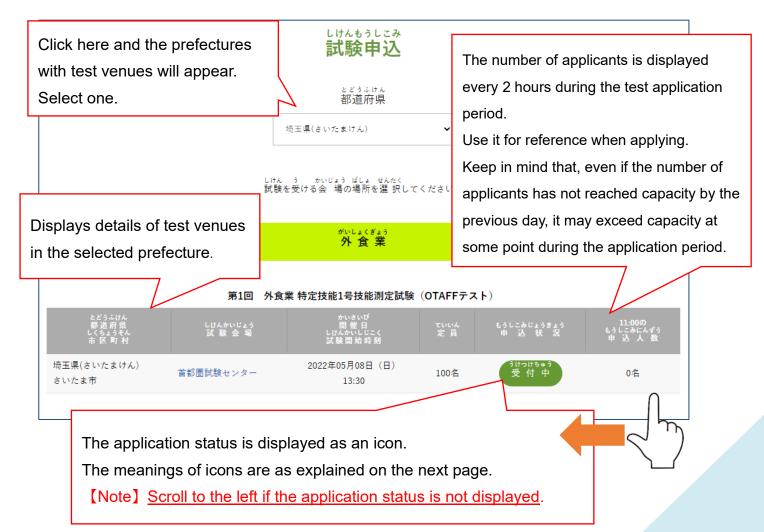

# The application status will be displayed as one of the following.

うけつけちゅう 受付中

You can now submit a test application.

うけつけきかんまえ 受付期間前

The test application period has not started yet.

Check the website for the start date.

うけつけていしちゅう 受付停止中

You cannot submit applications while this status is displayed.

うけつけしゅうりょう 受付終了

The deadline for submitting applications has passed.

However, applications may be accepted again if there is a second round of recruitment.

<sub>もうしこみず</sub> 申込済み

Your test application has been received.

Please wait for the notification email.

もうしこみ ふ か 中 込 不可

You cannot apply to take this test because you have already applied to take a different one, or some similar reason.

If there are more candidates than the capacity, there will be a draw.

The draw will consist of drawing lots with Success (selected) or Miss (not selected) on them.

If the number of applicants is below the maximum capacity, all applicants will be selected.

If you have been selected and have paid your test fee, you cannot subsequently change the test date or venue. Please be sure to check carefully the date and venue of the test you wish to take.

If you are not selected, you will unfortunately not be able to take the test this time.

You can submit an application for the next or subsequent tests, or, if there is a second round of recruitment, re-apply during the application period of the second recruitment.

# Test Application: Step 5. Check the test application details, test eligibility, important notes on passing and the personal information policy

しけんじょうほう

Carry out the following steps to check the details.
Once you have confirmed them, click "次に進む".

#### 試験情報 ぎょうしゅ かいさいかい 業種/開催回 第1回 外食業 特定技能1号技能源 かいさいび 開催日 しけんかいしじ 2022年05月08日(日) 試験開始時刻 13:30 とどうふけん 都道府県 埼玉県(さいたまけん) 市区町村 さいたま市 しけんかいじょう 試験会場 首都圏試験センター 当選した場合の 2022年04月15日 まで 受 験 料の支払期限

You cannot cancel after the application period has ended. Make sure that you carefully check that the test date, time and venue match your wishes.

If the test date and time and venue are different from what you chose, click "戻る". Make your selection again from the list of tests.

#### じゅけんしかく かくにん あ 必須 A1 受験資格の確認① 当てはまっていること

にほんこくない がいしょくぎょう いんしょくりょうひんせいぞうぎょうとくていぎのういちごうぎのうそくていしけん う ひと つぎ ま ひと 日本国内で外 食 業および飲 食 料 品 製 造 業 特定技能 1 号技能測定試験を受けられる人は、次のアに当てはまる人です。

ざいりゅうしかく ぁ ちゅうい しけん ひ まん さいいじょう ひとア、在 留 資 格が有り(注 意1)、試験の日に、満17歳 以 上になっている人。

ちゅうい ざいりゅうしかく な ひと ふほうたいざいしゃ しけん う たんきたいざい ひと てきほう たいざい (注 意1) 在 留 資 格が無い人 (不 法 滞 在 者) は、試験を受けることができません。「短 期 滞 在」の人も、適 法な滞 在であれば、しけん う 試験を受けることができます。

- ○アに当てはまっている
- ○アに当てはまらない

People who select "アに当てはまらない" cannot submit a test application

Please terminate your application.

#### びゅけんしかく かくにん あ A2 受験資格の確認② 当てはまっては<u>いけない</u>こと

ま ひと じゅけん A1のアに当てはまっていても、イに当てはまる人は受 験ができません。

たいきょきょうせいれいしょ えんかつ しっこう きょうりょく くに ちいき こくせき ゆう もの ちゅうイ. 退 去 強 制 令 書の円 滑な執 行に協 力 しない国・地域の国 籍を有する者 (注 2)

ちゅう げんざい きょうわこく がいとう (注2) 現 在のところ、イラン・イスラム共 和 国が該 当しています。

- ○イに<mark>当</mark>てはまらない
- ○イに当てはまっている

People who select "イに当てはまっている" cannot submit a test application. Please terminate your application.

しけん ごうかく ちゅうい ちゅうい A3 試験に合 格することができたときの注 意

しけん ごうかく とくていぎのう ざいりゅうしかく かなら この試験に合 格することができたとしても、「特 定 技 能」の在 留 資 格が 必 ずもらえるということではありません。

しけん ごうかく ざいりゅうしかくにんていしょうめいしょこうぶしんせい ざいりゅうしかくへんこう もうしこみ かなら 試験に合 格して在 留 資 格 認 定 証 明 書 交 付 申 請または在 留 資 格 変 更の申 込をしても、必ず ざいりゅうしかくにんていしょうめいしょ 在 留 資 格 認 定 証 明 書がもらえるということではありません。また必ず在 留 資 格 変 更の許可がもらえるということではありません。

ざいりゅうしかくにんていしょうめいしょ ちしょう しんせい がいむしょう しんさ べつ おこな かなら さしょう 在 留 資 格 認 定 証 明 書をもらったとしても、査 証 (ビザ) 申 請については、外 務 省が審査を別に 行うので、 必 ず査 証 (ビザ) がもらえるということではありません。

ないよう りかい A1・A2・A3の内 容を理解して、マイページ登 録をしますか?

- ○はい、理解できました
- ○いいえ、わかりませんでした

People who select "いいえ、わかりませんでした" cannot submit a test application.

Please terminate your application.

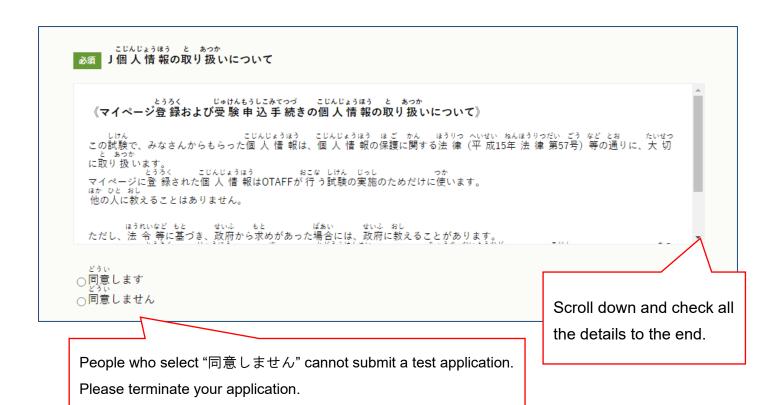

The details of "受験資格" and "個人情報の取り扱いについて" may have changed since your My Page registration application due to changes in Japanese government procedures, etc.,

so be sure to check the details again when you submit your test application.

# Test Application: Step 6. Do a final check of the details and apply

Check your test application details carefully, and if there are no mistakes in your registration information or in the test information, click "申し込む".

If there is any applicant information that is wrong and that you wish to correct, do not click "申し込む" Select "登録情報の編集" from the menu and correct the information.

Refer to page 4 of this Guide for details on how to make corrections.

If you move to the "登録情報の編集" page, any information entered in the process of applying will be deleted. When you have finished making corrections to the registration information, select "試験申込" from the menu and make your selection again.

# Test Application: Step 7. Check the test application confirmation screen

If your application has been submitted correctly, the "試験申込を受付けました" screen below will be displayed, and an email titled "とくていぎのうしけんの もうしこみを うけつけました【OTAFF】" will be sent to your registered email address.

Please keep it safe, as it contains your reference number and information about the test you applied for.

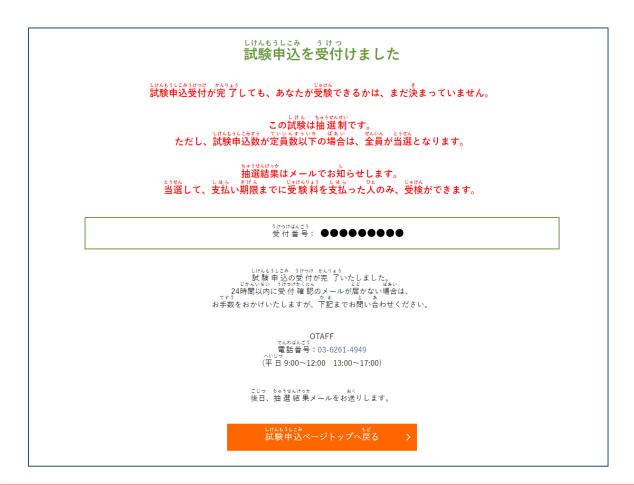

Even though you have completed your test application, this does not mean that you can take the test.

If there are more candidates than the capacity, there will be a draw.

You can only take the test if you have been selected and have paid the test fee.

If the number of test applicants is below the maximum capacity, all applicants will be selected.

If you are not selected, you will unfortunately not be able to take the test this time.

You can submit an application for the next or subsequent tests, or, if there is a second round of recruitment, re-apply during the application period of the second recruitment.

# Payment of Test Fee: Step 1. Check the draw results

Test applicants are selected by means of a draw.

The results of the draw will be sent in an email titled "【とうせん】または【らくせん】とくていぎのうしけん ちゅうせん けっかの おしらせ【OTAFF】" to your registered email address.

After receiving the email with the draw results, you can also check them on your My Page.

Refer to page 4 of this Guide for details on how to login to My Page.

Click on "受験履歴" in the My Page menu and search for the test for which you have applied。

# [PC screen]

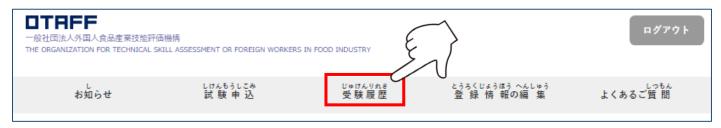

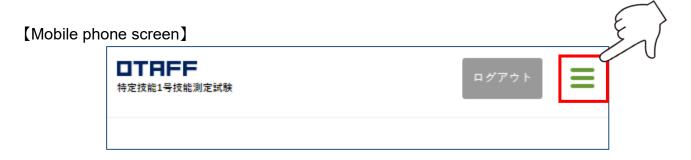

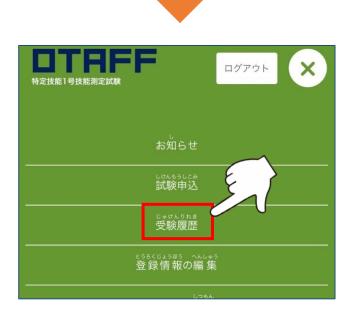

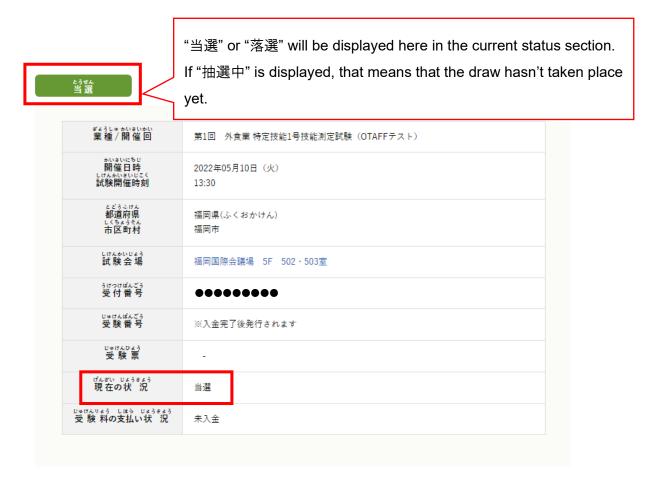

If your result is "当選", proceed to "2. Pay the test fee once you receive the payment email".

If your result is "落選", you will unfortunately not be able to take the test this time. You can submit an application for the next or subsequent tests, or, if there is a second round of recruitment, re-apply during the application period of the second recruitment.

If you wish to cancel your test application, or you have applied for the wrong test.....

During the test application period, you can cancel your test from "受験履歴" on your My Page. If you apply for the wrong test or date and time, you can cancel your application, and redo your test application once again.

However, once the test application period is over, your application cannot be canceled. The test fee cannot be returned to people who have paid it.

If you want to cancel your test application,

click "受験履歴" in the My Page menu and search for the test that you have applied for.

You can cancel your test application by clicking on "申込をキャンセル" in the current status section.

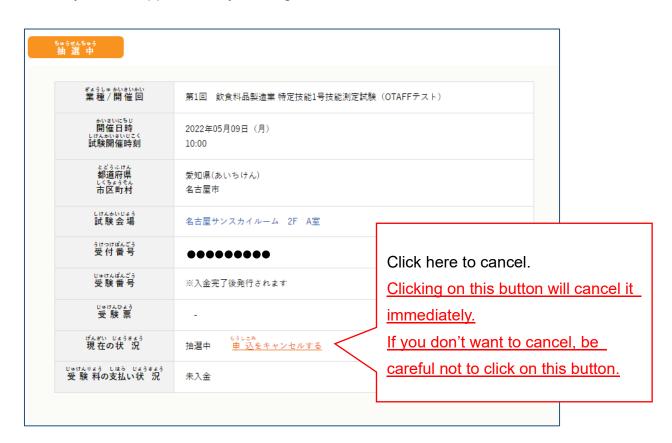

After the test application period is over, cancelled test applications

cannot be undone, even if you contact OTAFF directly.

Before you cancel, please reconsider your decision one more time.

# Payment of Test Fee: Step 2. Pay the test fee once you receive the payment notification email

If you have been selected, you will receive an email to your registered email address titled "【じゅうよう】とくていぎのうしけんの じゅけんりょうの しはらいについての れんらく【OTAFF】".

Once you receive the email, click the URL, enter ID (your registered email address) and PASS (a password of between 10 and 30 single-byte alphanumeric characters set by you) to login to your My Page.

This ID and PASS are the same as the ones you use to login to your My Page.

Select "クレジット決済" (to pay by credit card), "コンビニ決済" (to pay at a convenience store) or "ペイジー決済" (to pay by Pay-easy), and check that the correct payment method is displayed in the popup message.

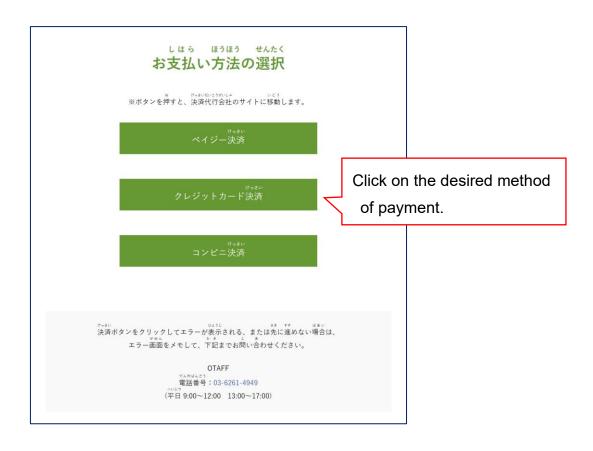

If the correct method is displayed, click "OK" and follow the instructions to pay the test fee. If the wrong method is displayed, click " $++\nu$ " and return to the payment method selection.

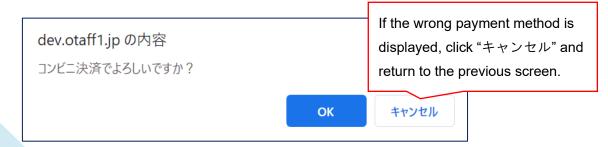

# Payment by credit card

Enter your credit card number, card expiry date and security code, and you can pay immediately. Credit card payment is by single payment only.

If the applicant gives their permission, the name of the credit card holder need not be the same as that of the applicant.

# Payment by convenience store

The convenience store selection screen is displayed.

Select the convenience store that you want to pay at, and the information that you'll need to make the payment will be displayed.

Check the payment method for each convenience store from the URL on page 18.

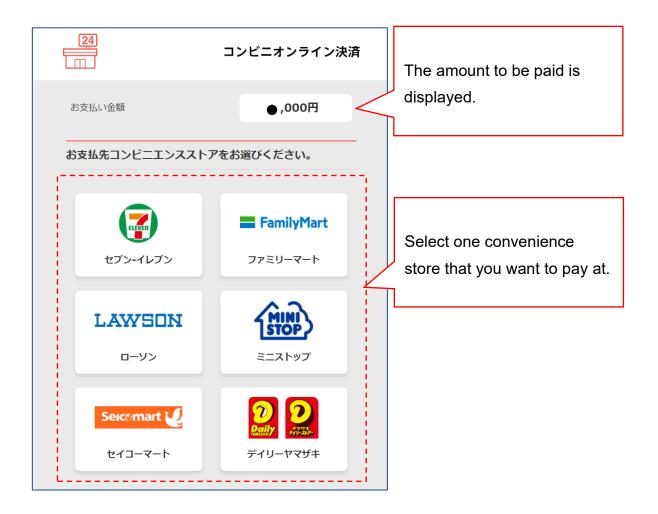

#### ■セブン-イレブンでの決済方法

https://www.metaps-payment.com/service/guide/seven.html

# ■ファミリーマートでの決済方法

https://www.metaps-payment.com/service/guide/famima.html

#### ■ローソンでの決済方法

https://www.metaps-payment.com/service/guide/lawson.html

#### ■ミニストップでの決済方法

https://www.metaps-payment.com/service/guide/ministop.html

#### ■セイコーマートでの決済方法

https://www.metaps-payment.com/service/guide/seico.html

#### ■デイリーヤマザキ・ヤマザキデイリーストアーでの決済方法

https://www.metaps-payment.com/service/guide/onlinekessai.html

#### [Note]

If you click on "コンビニ決済" more than once, the screen below will be displayed. If you have never made a payment yet, click "はい、発行します," and make your payment. If you have already paid, click on "x".

# あなたは以前、コンビニ決済を選んだことがあるようです。

もう一度、コンピニ払込用紙を発行しますか?

はい、発行します

For people who have already made their payment, click here and finish your payment.

# **Payment by Pay-easy**

The necessary information will be displayed, so proceed with your payment by following the onscreen instructions.

Click the URL below for the Pay-easy payment method.

Pay-easy payment method: <a href="https://www.metaps-payment.com/service/guideR/payeasy">https://www.metaps-payment.com/service/guideR/payeasy</a> howto.html

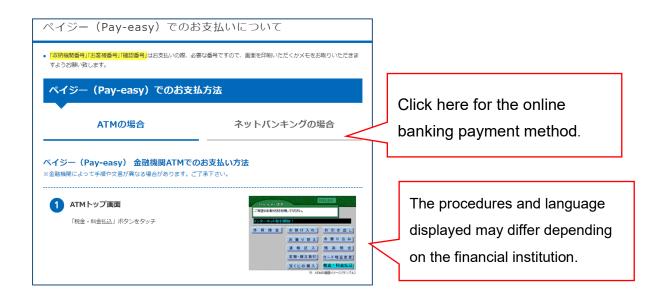

When the payment procedure is successfully completed, the screen below will be displayed.

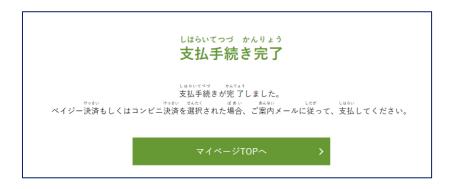

Test fees can be paid by another person on the applicant's behalf, with the approval of the applicant.

Also, note that "Convenience store" and "Pay-easy" payments are only available within Japan.

The test fee payment has a deadline.

Once the deadline has passed without payment, your test application will automatically be cancelled.

# Prepare the Admission Ticket: Step 1. Display the admission ticket

An email titled "【じゅうよう】とくていぎのうしけんの じゅけんひょう はっこうの れんらく 【OTAFF】" will be sent to your registered email address. When you receive the email, click on "受験履歴" from the menu on your My Page, and download it.

On the day of the test, you will be required to show your admission ticket. People without admission tickets may not be able to take the test. Before the day of the test, be sure to print out (in color or monochrome) the admission ticket, or check that it can be displayed on the screen of your mobile phone or tablet device.

The admission ticket will not be mailed from OTAFF. Please download it from your My Page by yourself.

Refer to page 4 of this Guide for instructions on how to login to My Page.

## [PC screen]

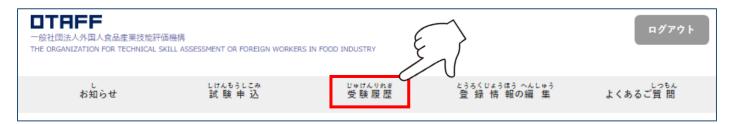

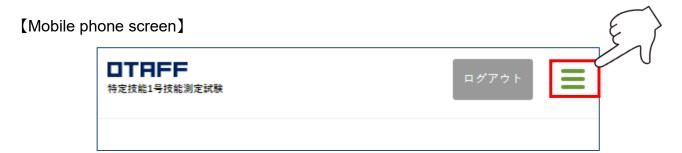

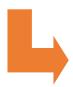

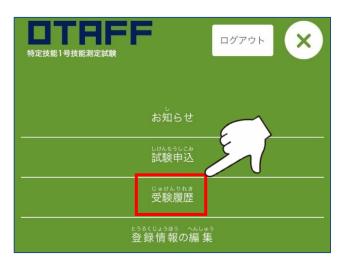

Click on "受験票ダウンロード" under "受験票" to display the admission ticket in PDF format.

Adobe Reader is required to download the PDF file.

Adobe Reader can be downloaded from (https://get.adobe.com/jp/reader/).

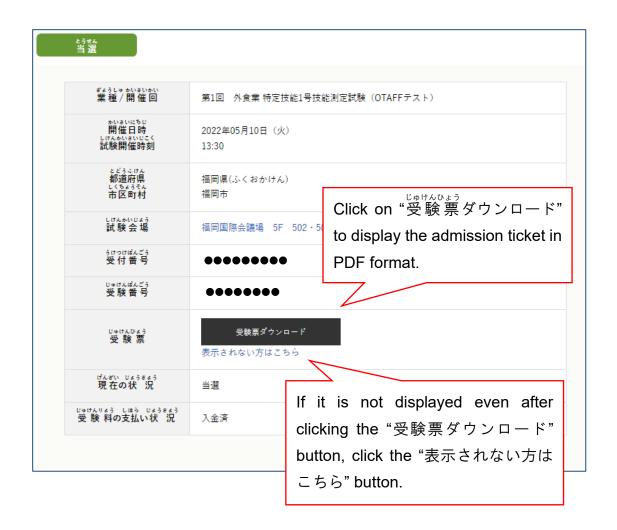

If the name, date of birth, gender or nationality displayed on the admission ticket are wrong, be sure to report the matter to Reception on the day of the test.

Mistakes cannot be corrected via My Page, or by phoning or even emailing OTAFF.

# Prepare the Admission Ticket: Step 2. What to bring to the test

On the day of the test, your <u>admission ticket and passport or residence card will be</u> <u>checked</u>. If you <u>forget to bring these and your identity cannot be confirmed, you will not be able to take the test.</u>

On the day, if your passport or residence card are being renewed, <u>please bring a color copy of your passport</u> and residence card (both the front and back sides of the residence card), and get a stamp and signature from the person in charge on a blank part of the copy, from the place that is looking after your passport or residence card (a school, administrative scrivener, etc.).

Be sure the copy is in color and not in black and white.

Also, do not forget to bring HB pencils and an eraser to use in the test.

When you come to the test venue, **please wear a mask**, in order to help prevent the spread of the coronavirus.

This completes the whole procedure, from test application to the day of the test.